# **WordPress – How to Create a Simple Image Slider with the New RoyalSlider**

Last update: 2/20/2013

WARNING: **DO NOT USE INTERNET EXPLORER** – you can use Firefox, Chrome, or Safari but the editing screens do not work properly in Internet Explorer.

### **About the Images**

The images you use in your slide show need to be:

- the same orientation (all portrait or all landscape)
- the same size (see the Russell Labs handout "Photo Prep Tips for Russell Labs WordPress Websites" you can find it on our WordPress Intranet under How‐To docs)

If you do not follow those guidelines, the following can happen:

- the slides may look visually jarring
- the images may get distorted
- black gaps may appear around the images

### **The Width of the Images**

If the images are too wide, they will dominate the page and pull attention away from your page's content.

### **Too Much Animation?**

If your site already has a rotating banner, putting a slider right below the banner can give the visitor a headache – the visitor's eye will not know where to rest. Consider moving the slider further down the page.

### **About the New Templates**

This version of RoyalSlider comes with a number of templates. The first two templates mimic the functionality of the last version of RoyalSlider:

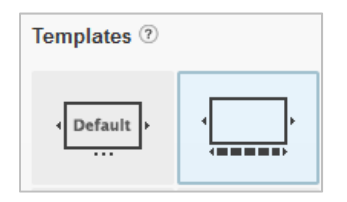

The default template uses bullets for navigation. The template to the right of the default template uses thumbnails for navigation. If you choose the template with thumbnails, allow extra time to experiment with the dimension settings.

The plugin contains a number of other slider templates that require code to work properly. Please stick to the default or thumbnail templates.

### **How to Create a Simple Image Slider**

The Edit RoyalSlider window has three main areas:

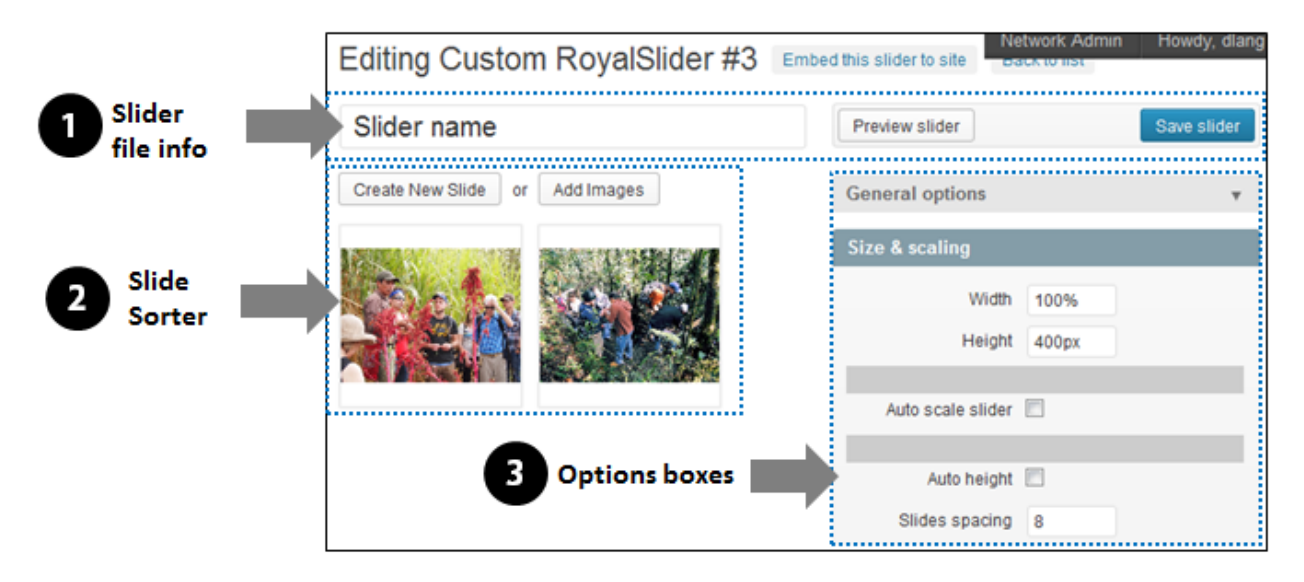

- 1. **Slider file info** where you name the slider, preview it, create it and save it.
- 2. **Slide sorter** where you create, rearrange, and edit slides
- 3. **Options boxes** where you set the template and numerous other slider options

#### **Step‐by‐step**

- 1. Prep the images (cropping and resizing) outside WordPress (see the Russell Labs handout "Photo Prep Tips for Russell Labs WordPress Websites" – you can find it on our WordPress Intranet under How‐To docs).
- 2. Login to WordPress using a web browser other than Internet Explorer.
- 3. In the WordPress Dashboard, click New RoyalSlider. The RoyalSlider window appears.

#### *Create the Slider*

- 4. Click Create New Slider. A popup window appears with a choice of sliders.
- 5. Click Custom Slider.
- 6. The New Custom RoyalSlider window appears.
- 7. Click the box below New Custom RoyalSlider and type a name for the slider.
- 8. In the General Options box at the right, click either:
	- the Default template (bullet navigation under the slider)
	- the Thumbnail template (thumbnail navigation under the slider, template located to the right of the Default template):

Note: If you switch templates, you will need to re‐enter your custom settings in the Options boxes.

9. Set these Options (click the Option box title to expand the box):

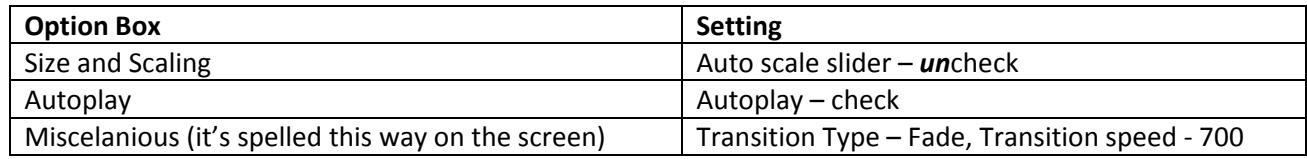

#### 10. Click Create slider.

#### *Create the Slides*

- 11. Click Add Images.
- 12. The File Upload window appears.

From the File Upload window you can:

- Upload new images using the From Computer tab
- Add existing (already uploaded) images using the Media Library Tab\*

\*WordPress may or may not be able to find images you previously uploaded. Your chances of finding an image increase if you created a unique, understandable filename without punctuation or spaces before you uploaded the image. If you left the filename the long string that the camera named it, you may not be able to find the image without paging one by one through all the pages in the Media Library.

13. The New Custom Royal Slider window appears again showing the selected images:

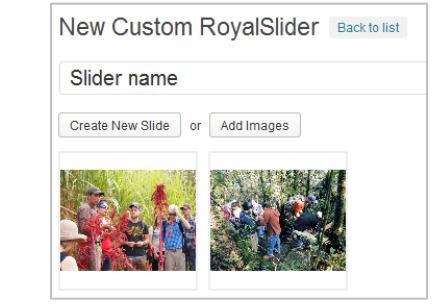

14. Click Save slider.

#### *Preview the Results*

15. Click Preview slider to see what the slider will look like. The final slider will look slightly different due to customizations in your website's theme.

#### *Embed the Slider on a Page Through Shortcode*

16. When you are finished editing your slider, click Embed this slider to site. A popup window appears:

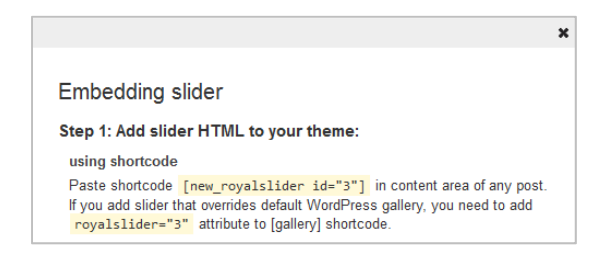

- 16. Select and copy the first set of text highlighted in cream (called the shortcode), e.g. [new\_royalslider id="1"].
- 17. Edit the page and position the cursor where you want the slider to appear. Paste the shortcode, and click Update.

# **Editing Slides to Add Captions**

A finished slide with a caption over the image will look similar to this:

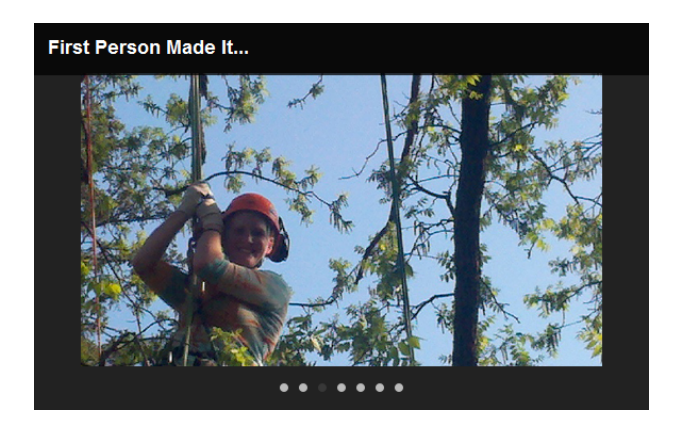

Important Info: Multiple-line captions do not wrap properly – keep your captions to a single line or do not use captions.

- 1. If you have not used captions before on your website, email Dixie and ask her to enable the CSS formatting for captions on your website.
- 2. Login to WordPress using a web browser other than Internet Explorer.
- 3. In the WordPress Dashboard, click New RoyalSlider. The RoyalSlider window appears.
- 4. Click the name of one of the sliders.
- 5. In the slide sorter, click the slide to edit it. The slide editor window appears:

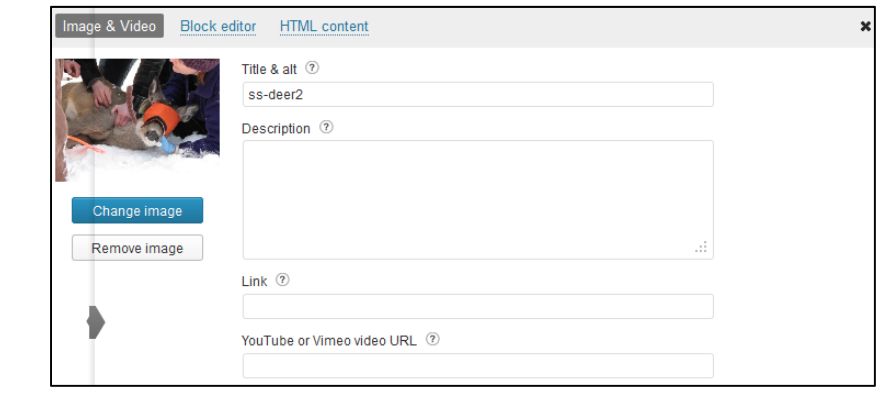

3. Click Block editor. The Block Editor window appears.

Continued on next page...

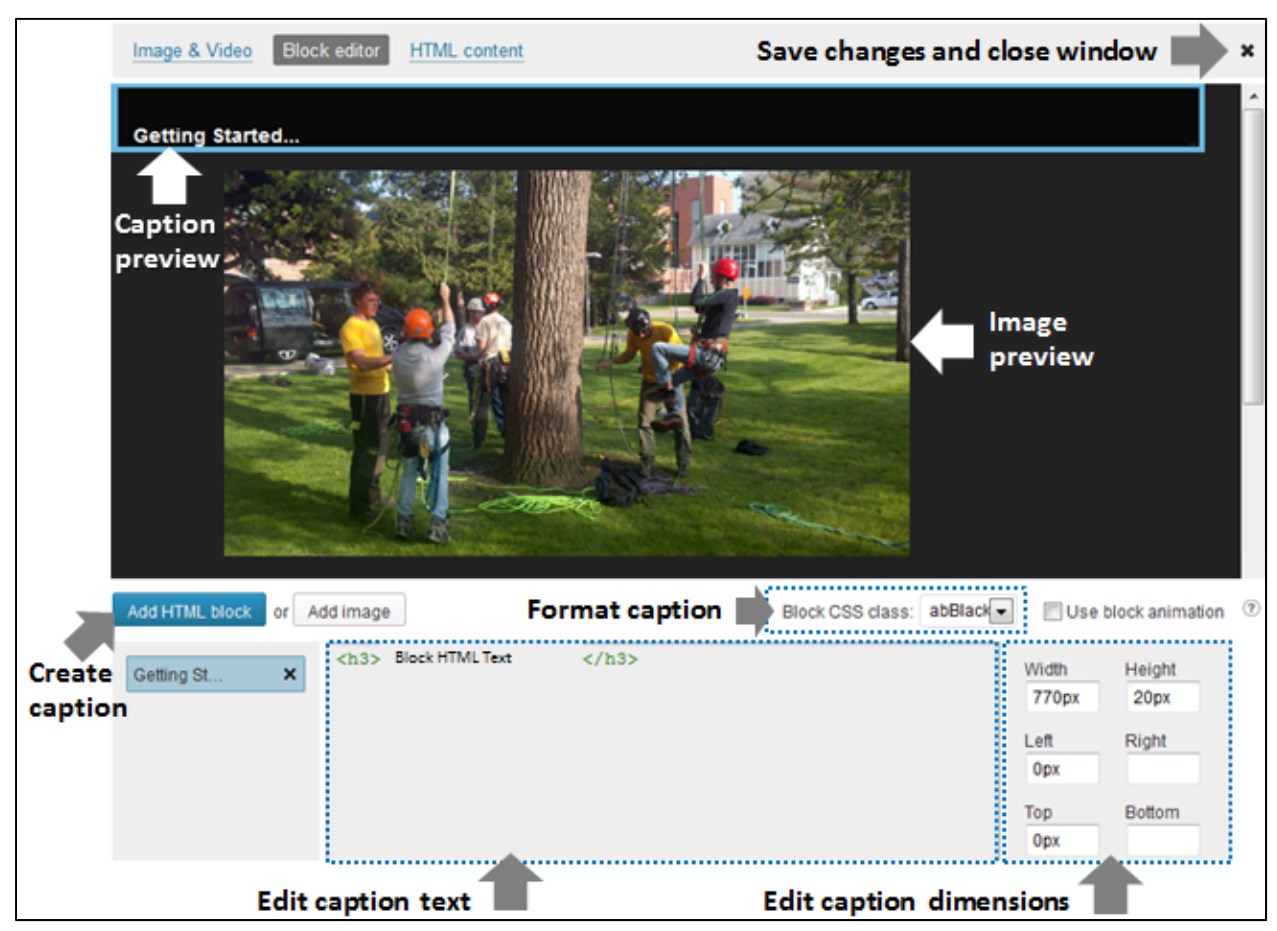

Take a minute to review this diagram of the Block Editor window – you may want to print this page.

- 4. Scroll down below the image preview and click Add HTML block. A text block appears in the Caption preview area in the upper left corner.
- 5. In the Format caption area, choose abBlackBox from the drop-down menu.
- 6. In the Edit caption text area, the default caption text reads:

<h3>Block HTML text</h3>

Select the words "Block HTML text" and type your caption.

7. Scroll up to the Caption preview area. Hover the cursor over the lower right corner of the blue box until the cursor turns into a double‐headed arrow:

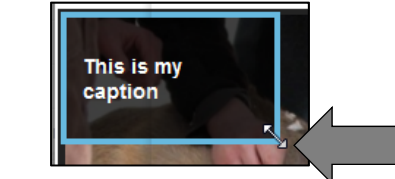

8. Click and drag the box all the way to the right, extending the caption the length of the image:

This is my caption <u>The state of the state of the state of the state of the state of the state of the state of the state of the state of the state of the state of the state of the state of the state of the state of the state of the state of </u>

- 9. Scroll down, and Edit caption dimensions area, set Left and Top to 0px, and set height to 60px.
- 10. Click the X in the upper right corner. The changes are saved and the window closes.
- 11. Click Save slider, then click Preview slider to check your work.

## **Other Slider Options**

Once you master slider basics, you may want to add additional features to your slider:

- when you choose Create New Slide rather than Add Images, you can link and embed a YouTube or Vimeo video in a slide, and pull in the video description
- when you edit a slide, you can:
	- o link the slide to a webpage
	- o enter HTML text on a slide
	- o in the block editor:
		- animate blocks by clicking the Use block animation checkbox
		- add an image on top the slide image

You can also create different types of sliders pulling content in from:

- posts or pages, based on their categories or tags
- images from the 500px.com photography website
- images from Flickr

You can find video tutorials on these options at the RoyalSlider website:

http://help.dimsemenov.com/kb/wordpress‐royalslider‐tutorials